# **ENGLISH**

Matrox Graphics eXpansion Modules (GXMs) **DualHead2Go Digital Edition • DualHead2Go DP Edition TripleHead2Go Digital Edition • TripleHead2Go DP Edition**

## **Matrox PowerDesk for Mac**

**Online Help** 20081-H00-0101 2010.07.13

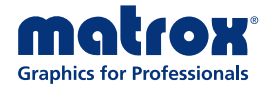

## **Matrox PowerDesk for Mac**

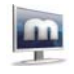

Matrox PowerDesk software helps you get the most out of your Graphics Expansion Module (GXM). DualHead2Go and TripleHead2Go enable you to connect two to three monitors to your Mac system.

Use Matrox PowerDesk software to change certain display settings or access Matrox features. To access PowerDesk features and controls for your Matrox GXM product, click **Matrox PowerDesk** on the toolbar. You can also access PowerDesk software by clicking the Matrox PowerDesk icon in the Dock.

For information on a specific PowerDesk feature or control, choose one of the following:

- [Change Display Setting](#page-1-0)
- **[Desktop Management Preferences](#page-2-0)**
- [Open Matrox GXM Control Panel](#page-3-0)
- [Quit Matrox PowerDesk](#page-4-0)

See also...

- [About](#page-4-1)
- $\blacksquare$  [Help](#page-5-0)
- **T**erms
- **[Notes](#page-5-2)**

## <span id="page-1-0"></span>**Change Display Setting**

Use this option to quickly change your current display setting or to choose a new one. To use multiple displays, you'll need to choose a stretched mode resolution. In stretched mode, your desktop spans across all your monitors, increasing your screen real estate. For example, if you choose **2 \* 1280×1024 60 Hz**, you'll be using 2 displays (DualHead), each with a resolution of 1280 × 1024 and a refresh rate of 60 Hz

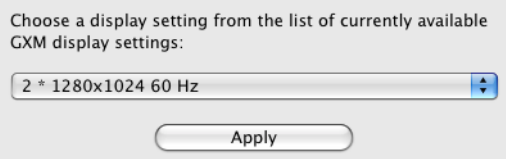

You can change your current display setting by choosing a new one from the list and clicking **Apply**.

When you apply your change, you'll be prompted to confirm your new display setting. Click **Confirm** to accept your new display setting or **Revert** to revert to your previous display setting. If you don't respond to the on-screen prompt within 15 seconds, your display will return to its previous setting.

## <span id="page-2-0"></span>**Desktop Management Preferences**

Using desktop management features, you can control how and where your windows appear on your desktop. You can also define keyboard shortcuts to quickly move your active windows.

### **Enable swap active window keyboard shortcut**

Use this to quickly move an active window from one display to another and resize it to fit the entire display.

■ To assign a keyboard shortcut to this feature, enable the **Enable swap active window keyboard shortcut** check box, and choose one or more of the modifier keys listed (Option, Control, or Shift).

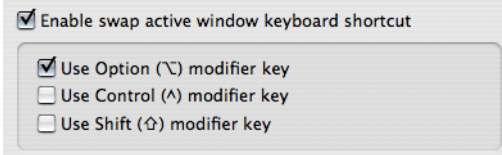

- $\blacksquare$  To move your window to another display press the Command key, the modifier key(s) you selected, and a display number. This also resizes the window to fit the entire display.
- To remove the keyboard shortcut, clear the **Enable swap active window keyboard shortcut** check box.

### **Dock Position**

Change the position of the Dock. Choose **Start** to place the Dock bottom left, **Middle** to place it on the bottom middle, or **End** to place it on the bottom right of your display.

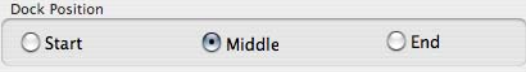

## <span id="page-3-0"></span>**Open Matrox GXM Control Panel**

Use the Matrox GXM Control Panel to edit your display modes, adjust the image quality of your displays, and view information for your GXM product.

#### **Edit Resolution List**

Your Matrox GXM product has four predefined "active" resolutions. You can use these predefined resolutions, or you can change them by choosing from among your product's "supported" resolutions. Your GXM product can provide four active resolutions at a time.

A

Note: If you're using a fixed sync monitor with your Matrox GXM product (for example, an Apple Cinema Display), you can't edit the resolution list

To edit your display modes:

- **1** Start by removing the display modes you don't need. In the **Active Resolutions and Refresh Rates** list, choose a display mode, then click the (**<-**) button to remove it from the list. Repeat this step for each display mode you want to remove from this list.
- **2** Now add the display modes you want to use. In the **Supported Resolutions and Refresh Rates** list, choose a display mode, then click (**->**) to add this mode to the list of active display modes. Additional resolutions are available by clicking in the **Supported Resolutions and Refresh Rates** list or choosing a different Aspect ratio (standard or wide). Repeat this step for each display mode you want to add to this list.
- **Note:** To quickly edit your display modes, click **Configure Based on Attached Displays**. A This automatically populates the active resolution list with the modes supported by the monitors currently connected to your GXM product.

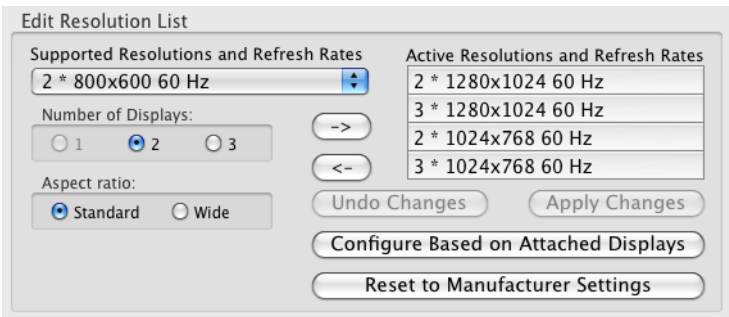

**3** Click **Apply Changes** to update your GXM product with the new display mode list. Your displays go blank for a few seconds while your GXM product is being updated.

If you want to undo your last change, click **Undo Changes**. To restore the list of display modes to the manufacturer default settings, click **Reset to Manufacturer Settings**.

**4** Choose a new display mode. Click **Matrox PowerDesk** on the toolbar, then choose **Change Display Setting**. You can change your current display setting by choosing a new one from the list and clicking **Apply**.

**Note:** If you edited your active resolutions and refresh rates using the GXM Control m Panel, make sure your new resolutions appear in the **Change Display Setting** dialog box. If your new resolutions *don't* appear, restart your computer, then re-open the **Change Display Setting** dialog box.

#### **Image Quality**

If your screen image appears blurry, use this option to adjust your image quality. To adjust the image quality of your displays, click **Adjust**. Your displays go blank for a few seconds while the image quality is being adjusted.

**Note:** This feature is available only while using the VGA (HD-15) input connector on your GXM product.

### **Information**

Ŧ

This lists the name, firmware version, video table version, and serial number of your Matrox GXM product. This information is helpful when troubleshooting problems.

## <span id="page-4-0"></span>**Quit Matrox PowerDesk**

Choose this to quit Matrox PowerDesk software.

## <span id="page-4-1"></span>**About**

Get information on your Matrox PowerDesk software version and Matrox GXM product. If you have an Internet connection, you can click the buttons to open the Matrox GXM Web pages.

## <span id="page-5-0"></span>**Help**

Get help information for your Matrox graphics hardware and software.

To access Matrox PowerDesk help, click **Help** on the toolbar, then choose **Matrox PowerDesk Help**.

## <span id="page-5-1"></span>**Terms**

The following are definitions for key terms used in this guide.

#### **Display mode**

The combination of a resolution and refresh rate. For example, a  $1280 \times 1024$  60 Hz display mode is 1280 pixels wide by 1024 pixels high and uses a refresh rate of 60 Hz.

#### **GXM (Graphics Expansion Module)**

DualHead2Go and TripleHead2Go are small black boxes that let you connect two or three monitors to your laptop or desktop computer.

#### **Resolution**

The number of horizontal by vertical pixels shown on your display. For example, a  $640 \times 480$ resolution is 640 pixels wide by 480 pixels high. Higher resolutions can show more detail or information.

#### **Refresh rate**

This usually refers to the vertical refresh rate. The "vertical refresh rate" is the number of times that a screen is updated in a second. This is measured in cycles per second (Hertz). A higher vertical refresh rate may result in less noticeable flicker in your display, but also requires more bandwidth from your graphics hardware.

## <span id="page-5-2"></span>**Notes**

- For the latest information on your Matrox GXM product, see the Matrox Web site [\(www.matrox.com/graphics/gxm\)](http://www.matrox.com/graphics/gxm).
- While using certain graphics hardware and software, certain limitations may apply. To view a list of compatible systems and supported resolutions, use the *GXM System Compatibility Wizard* [\(www.matrox.com/graphics/en/support/compatibility](http://www.matrox.com/graphics/en/support/compatibility)).
- Only one (1) Matrox GXM product at a time can be connected to your computer.
- The resolutions and refresh rates available depend on your monitor and software monitor settings. For more information on the capabilities of your monitor, see your monitor documentation.
- While an unsupported display mode is selected, your displays may be unavailable.

#### **Matrox Graphics Inc.**

1055 Saint Regis Boulevard Dorval, Quebec, Canada H9P 2T4 (514) 822-6000

video@matrox.com www.matrox.com/video

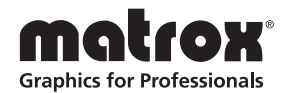